# Venue 7

**User's Manual** 

Tablet model: Venue 7 3736 Regulatory model: Venue 7 3736 Regulatory type: Venue 7 3736

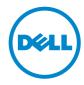

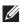

NOTE: A NOTE indicates important information that helps you make better use of your tablet.

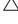

CAUTION: A CAUTION indicates potential damage to hardware or loss of data if instructions are not followed.

MARNING: A WARNING indicates a potential for property damage, personal injury, or death.

#### © 2013 Dell Inc. All rights reserved.

Information in this document is subject to change without notice. Reproduction of these materials in any manner whatsoever without the written permission of Dell Inc. is strictly forbidden.

**Trademarks used in this text:** Dell<sup>™</sup>, the DELL logo, and Venue<sup>™</sup> are trademarks of Dell Inc. Bluetooth® is a registered trademark owned by Bluetooth SIG, Inc. and is used by Dell under license. Other trademarks and trade names may be used in this document to refer to either the entities claiming the marks and names or their products. Dell Inc. disclaims any proprietary interest in trademarks and trade names other than its own.

# Contents

| Features                            |
|-------------------------------------|
| Charging the Battery 6              |
| Inserting the MicroSD Card7         |
| Getting Started                     |
| Turning on/off the tablet           |
| Customizing the screen              |
| Locking and unlocking your tablet 9 |
| Status bar                          |
| Screen orientation                  |
| Keys and functions                  |
| Apps and widgets                    |
| Using Your Tablet                   |
| Contacts                            |
| Text entry                          |
| Airplane mode                       |
| Managing your tablet's storage      |
| Accessing Internet                  |
| Connecting to a Wi-Fi network       |
| Browsing the Internet               |
| Email                               |

| Customizing Your Tablet              | 18 |
|--------------------------------------|----|
| Display settings                     | 18 |
| Sound settings                       | 18 |
| Date, time, and time zone            | 18 |
| Protecting Your Tablet               | 19 |
| Screen-unlock pattern                | 19 |
| PIN                                  | 19 |
| Password                             | 20 |
| Apps                                 | 21 |
| Camera                               | 21 |
| Copying files to and from the tablet | 22 |
| Bluetooth                            | 22 |
| Gallery                              | 23 |
| Calendar                             | 24 |
| Clock                                | 25 |
| Troubleshooting                      | 25 |
| Specifications                       | 26 |

## Features

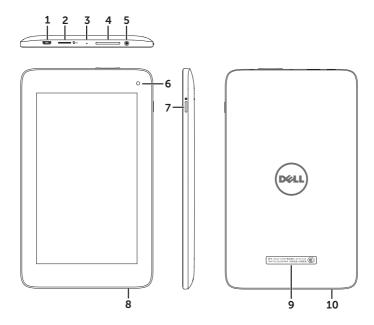

| Part |                   | Functionality                                                                                                    |
|------|-------------------|----------------------------------------------------------------------------------------------------|
| 1.   | Micro-USB port    | Connect the USB cable to charge your tablet or to connect to your computer.                                                                                                    |
| 2.   | MicroSD-card slot | Insert a microSD card to expand the storage on your tablet.                                                                                                    |
| 3.   | Microphone        | Use for recording sound or provide sound input in other voice-based apps.                                                                                                    |
| 4.   | Volume button     | <ul><li>Press to increase or decrease the volume by one level.</li><li>Press and hold to continuously increase or decrease the volume.</li></ul>                                              |
| 5.   | Headset connector | Connect a headphone or a headset.                                                                                                    |
| 6.   | Camera            | Use to make video calls or to capture front photos and videos.                                                                                                    |
| 7.   | Power button      | <ul> <li>Press and hold to turn on your tablet.</li> <li>Press and release to lock or unlock the screen.</li> <li>While the tablet is on, press and hold to open the options menu.</li> </ul> |
| 8.   | Speaker           | Outputs sound                                                                                                    |
| 9.   | Regulatory label  | Displays regulatory information                                                                                                    |
| 10.  | Service Tag label | Provide the Service Tag when contacting Dell for support.                                                                                                    |

## **Charging the Battery**

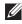

NOTE: Your tablet may not be fully charged when you receive it. It is recommended to charge the tablet for 4 hours for the first time.

- 1. Connect the micro-USB end of the USB cable to the USB port of the tablet.
- 2. Connect the other end of the USB cable to the power adapter.
- 3. Connect the power adapter to a power outlet.

An animated icon appears on the screen while the battery is being charged. When the battery is fully charged, the icon is static.

∧ CAUTION: While disconnecting the cable, unplug the power adapter from the power outlet and then unplug the USB cable from your tablet.

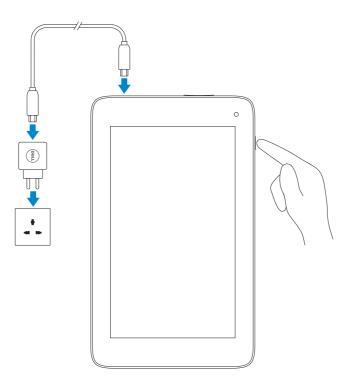

## Inserting the MicroSD Card

**NOTE:** Make sure the microSD card is correctly aligned and inserted all the way.

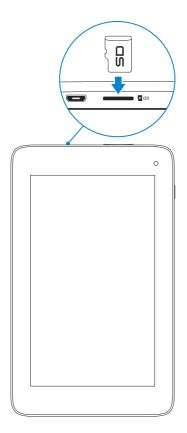

## **Getting Started**

### Turning on/off the tablet

To turn on your tablet, press and hold the power button for about 3 seconds.

To turn off your tablet, press and hold the power button to open the options menu, and then select **Power off** $\rightarrow$  **OK**.

### Customizing the screen

After finishing Android setup, follow the instructions on the screen to customize your home screen.

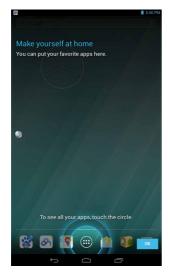

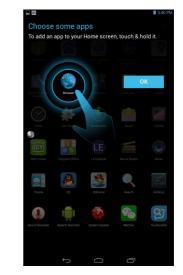

### Locking and unlocking your tablet

Press the power button to turn off the screen and lock your tablet.

You can also configure your tablet to lock automatically if you do not use your tablet for a certain period of time.

Tap  $\bigoplus$   $\rightarrow$  Settings  $\bigoplus$   $\rightarrow$  Display $\rightarrow$  Sleep to set the time after which you want the tablet to enter sleep state and lock itself.

To unlock the screen, press the power button to wake up the screen and then slide the lock icon (a) in any direction.

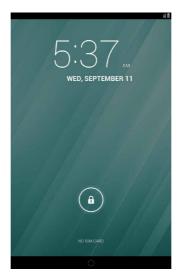

**NOTE:** The procedure to unlock your tablet may differ depending on the security method you choose.

### Using the touchscreen

Your tablet has a multi-touch sensitive screen. You can use the touch screen as follows:

| Тар             | Touch the screen once to access a menu or select an item.                                                                                                    |
|-----------------|----------------------------------------------------------------------------------------------------|
| Tap and hold    | Touch and hold your finger in place.                                                                                                    |
| Slide           | Switch between different home screens.                                                                                                    |
| Drag            | Tap and hold an icon and then move the icon to the target position.                                                                                                    |
| Two-finger zoom | Place two fingers on the screen and move the fingers apart to zoom-in or bring the fingers close to zoom out. You can use zoom-in and zoom-out in maps, photos, web pages, and so on. |

### Status bar

The status bar at the top of the screen displays notifications, time, and the states of devices such as battery, Bluetooth, and so on.

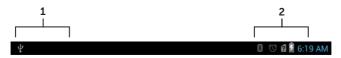

 Notification Panel — Displays notification icons for new emails, messages, and so on. Slide the panel down to view the notifications and then tap a notification icon to view details of the notification. Tap 
to clear all the notifications from the notifications panel.

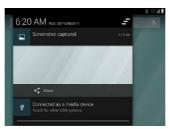

2. Status Panel — Displays status icons for the current state of your tablet, such as battery charge and charging progress, alarms, Bluetooth, and so on. Slide the panel down to access more settings and configuration options.

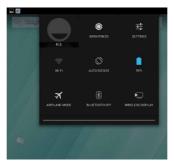

### **Screen orientation**

For optimal viewing experience, the screen orientation changes automatically depending on how you hold the tablet.

**NOTE:** To enable or disable auto-rotate, slide down the status panel and tap the **Auto-rotate** icon

### **Keys and functions**

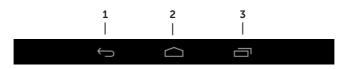

- Back key
   Tap to return to the previous screen and exit the running application.
   Tap to close the on-screen keyboard in text input mode.
   Home key
   Tap to return to the main screen.
- **3.** Menu key Tap to open the recently-used apps list.

### Apps and widgets

- Apps: Software that allows you to perform a specific task.
   Your tablet is preloaded with a variety of applications, and additional applications can be downloaded from the
   Play Store. To open an application, tap on its icon.
- **Widgets**: A small application that resides on the home screen and provides quick and easy access to information.

To add a widget to the home screen:

- a. Tap 📖
- b. Tap Widgets tab.
- c. Tap and hold a widget and place it on an empty area of the home screen.

## **Using Your Tablet**

### Contacts

To view and manage your contacts, tap  $\bigoplus \rightarrow$  **People**.

### **Creating a contact**

- **1.** Tap  $\longrightarrow$  **People** $\rightarrow$  **Create a new contact**.
- 2. Enter the contact information using the on-screen keyboard and then tap **Done** to save the contact.

|                 | synced contact    |        |
|-----------------|-------------------|--------|
| Name            |                   | ~ 0    |
| Add organizatio | n                 |        |
| Phone           |                   | MOBILE |
| EMAIL           |                   |        |
| Email           |                   | HOME   |
| ADDRESS         |                   |        |
| Address         |                   | HOME   |
|                 | Add another field |        |
|                 |                   |        |

#### Searching for a contact

To locate a contact:

- 1. Slide the contact list until you find the desired contact.
- 2. Tap to open the search bar, and then type either the contact's full or partial name in the Find contacts box.

A list of matching contacts is displayed.

After you locate the desired contact, tap the contact's entry to view the contact's details.

### Text entry

You can type text using the on-screen keyboard. To open the on-screen keyboard, tap a text box. To close the keyboard, tap the back key \_\_\_\_\_.

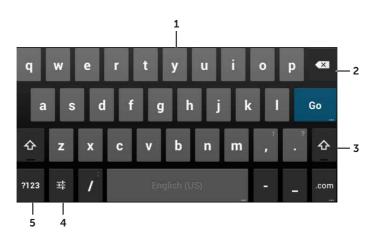

- 1. Tap to type letters.
- **2.** Tap to delete a typed character, symbol, or a space to the left of the cursor. Tap and hold to quickly delete text to the left of the cursor.
- Tap once to show the uppercase keyboard for typing a capital letter. Tap twice to enable the Caps Lock mode. While in Caps Lock mode, tap to change back to the lowercase mode.
- 4. Tap to change input setting such as input language and Android keyboard settings.
- 5. Tap to display the keys for typing numbers, punctuation marks, and symbols.

### Airplane mode

When the tablet is in **Airplane mode**, all wireless communication, including Bluetooth and Wi-Fi, are disabled. This feature is useful when wireless connectivity is strictly prohibited, such as on an airplane.

### To enable airplane mode:

- Tap Airplane mode 🛪 from the status panel.
- Press and hold the power button for 3 seconds and select Airplane mode.

### Managing your tablet's storage

### Checking storage space

Tap  $\bigoplus$   $\rightarrow$  Settings  $\bigoplus$   $\rightarrow$  Storage. The used, unused, and total space on the tablet's internal storage and microSD card is displayed.

### Erasing app data and cache

- **1.** Tap  $\longrightarrow$  Settings  $\longrightarrow$  Apps $\rightarrow$  Downloaded/All.
- 2. From the Apps list, tap the application whose cache or data you want to remove.
- 3. In the application screen, tap Clear cache or Clear data.

### Un-mounting the microSD card

- **1.** Tap  $\longrightarrow$  **Settings**  $\longrightarrow$  **Storage**.
- **2.** Tap **Unmount** $\rightarrow$  **OK** to remove the microSD card.

CAUTION: It is recommended that you unmount the microSD card before removing it. Removing the microSD card while it is in use may cause data loss or result in application errors.

#### Removing the microSD card

- 1. Press and release the card to eject it from the slot.
- 2. Slide and remove the microSD card.

### Erasing all data from your tablet

CAUTION: Performing these steps erases all data, including your personal information and downloaded applications, from your tablet. Make sure that you back up all the required data before you proceed.

- **1.** Tap  $\bigoplus$   $\rightarrow$  Settings  $\implies$   $\rightarrow$  Backup & reset $\rightarrow$  Factory data reset.
- 2. Tap Reset tablet.
- 3. Read the warning and tap Erase everything.

## **Accessing Internet**

You can connect your tablet to Wi-Fi networks to access the Internet.

### Connecting to a Wi-Fi network

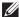

NOTE: The range and quality of the Wi-Fi signal is affected by the distance between the tablet and the wireless router, the number of connected devices, infrastructure, and objects through which the signal is transmitted.

- **1.** Tap the Wi-Fi icon in the status panel or tap  $\bigoplus \rightarrow$  Settings  $\bigoplus \rightarrow$  Wireless & networks→ Wi-Fi.
- 2. Enable Wi-Fi by moving the slider to On position. The tablet scans for Wi-Fi networks in range.

NOTE: To start a new search for available Wi-Fi networks, on the Wi-Fi screen, tap  $\rightarrow$  Scan.

- 3. Tap the network you want to connect to.
- 4. Type a password (if connecting to a secure network) and tap Connect to connect to the selected Wi-Fi network.

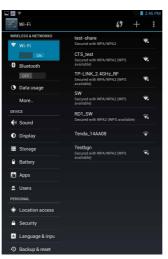

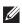

NOTE: To connect to a secured Wi-Fi network, you must provide the security key. If you do not have the security key, contact the person who manages your Wi-Fi network or contact the router manufacturer.

### **Browsing the Internet**

#### Opening the browser

Tap  $\bigoplus \rightarrow$  **Browser** ( to open the browser app.

#### Using the browser controls bar

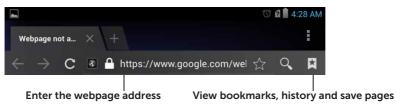

#### Setting up your home page

- **1.** On the browser screen, tap  $\rightarrow$  Settings  $\rightarrow$  General $\rightarrow$  Set homepage $\rightarrow$  Other.
- 2. Enter the address of the website you want to use as your homepage and then tap OK.

#### Viewing web pages

Slide your finger horizontally or vertically on the screen to scroll and view desired areas of a web page.

Zoom-in or zoom-out using the two-finger zoom.

Double-tap the desired area of a web page to switch between the magnified or normal views of the area.

### Email

You can create POP3, IMAP, and exchange email accounts from web-based email services on your tablet.

#### Opening the email app

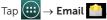

#### Setting up an email account

- 1. On the email screen, enter the email address and password of the email account
- 2. Tap Next.
- **3.** Configure your email options and tap **Next** to add the email account and access the emails.

| Account setup                                                  | Account settings                                           |
|----------------------------------------------------------------|------------------------------------------------------------|
| Email account                                                  | Account options                                            |
| fou can set up email for most accounts in just a few<br>steps. | Intex checking Requency Automatic (Push)                   |
| nail address                                                   | Days to sync Automatic A                                   |
| Password                                                       | Send email from this account by default.                   |
|                                                                | Notily me when email arrives.                              |
|                                                                | Sync contacts from this account.                           |
|                                                                | Sync calendar from this account.                           |
|                                                                | Sync enail from this account.                              |
|                                                                | Automatically download attachments when connected to Wi-Fi |
|                                                                |                                                            |
|                                                                |                                                            |
| Manual setup Next                                              | Previous Next                                              |

### Adding other email accounts

In an email screen, tap  $\blacksquare$   $\rightarrow$  Settings  $\blacksquare$   $\rightarrow$  ADD ACCOUNT to set up another email account.

### Deleting an email account from your tablet

- In an email account screen, tap → Settings = and then select the account you want to delete.
- 2. Tap Remove account, in the menu and tap OK to confirm.

### Composing and sending emails

- **1.** Tap  $\longrightarrow$  **Email**.
- 2. Select an email account to use if you have set up more than one account on your tablet.
- 3. In the email account screen, tap 🔀 to compose a new mail.
- **4.** Type the recipient's email address in the **To** field. If you are sending the email to multiple recipients, separate their email addresses with a comma.
- 5. Type the subject in the Subject field.
- 6. Compose your email.
- 7. Tap SEND to send the email.

## **Customizing Your Tablet**

Using the **Settings** screen, you can configure settings such as display, sound, network, security, and so on,

### **Display settings**

| Tap 🗰 → Sett | ings $\Rightarrow$ Display and then select the desired item under Display settings.                                                                         |
|--------------|----------------------------------------------------------------------------------------------------|
| Brightness   | Move the slider to the right to increase brightness. Move the slider to the left to decrease brightness. Tap <b>OK</b> to save the changes.                 |
|              | <b>NOTE</b> : If <b>Automatic brightness</b> is enabled, your tablet adjusts the screen brightness automatically based on the surrounding light conditions. |
| Wallpaper    | Tap <b>Gallery</b> , <b>Live wallpapers</b> , or <b>Wallpapers</b> and tap on the wallpaper you want to use.                                                |
| Sleep        | Select the time after which the tablet goes into sleep mode automatically.                                                                                  |
| Daydream     | Select the pictures or animation to show while the tablet is docked or being charged.                                                                       |
| Font size    | Set your tablet's font size from Small, Normal, Large, and Huge.                                                                                            |

### Sound settings

To change the sound and ringtone settings:

| Tap ${}{}{}{}{}{}{}{}{}{}{}{}{}{}{}{}{}{}$ |                                                                       |  |
|--------------------------------------------|-----------------------------------------------------------------------|--|
| Volumes                                    | Adjust the volume for music, videos, games, notification, and alarms. |  |
| Default notification sound                 | Select a default ringtone for notifications.                          |  |
| Touch sounds                               | Configure whether a sound is played every time you touch the screen.  |  |
| Screen lock sound                          | Configure whether a sound is played when the screen is locked.        |  |

### Date, time, and time zone

Your tablet automatically uses the network-provided date, time, and time zone by default.

To manually set the date, time, and time zone:

- **1.** Tap  $\longrightarrow$  **Settings**  $\longrightarrow$  **Date & time**.
- 2. Clear the Automatic date & time check box.
- 3. Configure options such as the date, time, time zone, time format, and date format.

## **Protecting Your Tablet**

You can protect your tablet against unauthorized access by setting a pattern, a PIN, or a password. After you configure any of these security options, your must enter the unlocking information before you can use the tablet.

### Screen-unlock pattern

This security method requires you to create a pattern that you need to draw every time to unlock the tablet. If incorrect unlock patterns are drawn five consecutive times, the tablet forces a 30-second delay before you can try again.

### Creating a screen-unlock pattern

- **1.** Tap  $\longleftrightarrow$   $\rightarrow$  Settings  $\rightarrow$  Security $\rightarrow$  Screen lock $\rightarrow$  Pattern.
- **2.** Drag your finger to draw the unlock pattern by connecting at least four dots in a vertical, horizontal and/or diagonal direction. Take your finger off the screen when a pattern is drawn.

The tablet records the pattern if it is correctly drawn.

- 3. Tap Continue.
- 4. Draw the same pattern again and then tap Confirm.

#### Disabling or changing the screen-unlock pattern

- **1.** Tap  $\longrightarrow$  Settings  $\longrightarrow$  Security $\rightarrow$  Screen lock $\rightarrow$  Pattern.
- 2. Draw your existing pattern.
- Select None to disable screen-unlock security or select Pattern to draw a new unlock pattern.

### PIN

This security method requires you to enter a PIN that you need to enter every time to unlock the tablet.

If incorrect unlock PINs are entered five consecutive times, the tablet forces a 30-second delay before you can try again.

### **Creating a PIN**

- **1.** Tap  $\longrightarrow$  Settings  $\longrightarrow$  Security $\rightarrow$  Screen lock $\rightarrow$  PIN.
- 2. On the Choose your PIN page, enter a PIN in the text box.

**NOTE:** Your PIN must be at least 4 characters.

- 3. Tap Continue to proceed.
- 4. Enter the same PIN again to confirm and then tap OK.

#### **Disabling or changing PIN**

- **1.** Tap  $\longrightarrow$  Settings  $\longrightarrow$  Security $\rightarrow$  Screen lock $\rightarrow$  PIN.
- 2. Enter your existing PIN.
- 3. Select None to disable the PIN or select PIN to change the PIN.

### Password

This security method requires you to enter a password that you need to enter every time to unlock the tablet.

If incorrect unlock passwords are entered five consecutive times, the tablet forces a 30-second delay before you can try again.

#### Creating a password

- **1.** Tap  $\longleftrightarrow$   $\rightarrow$  Settings  $\longrightarrow$   $\rightarrow$  Security $\rightarrow$  Screen lock $\rightarrow$  Password.
- 2. On the Choose your password page, enter a password in the text box.

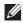

**NOTE:** Your password must be at least four characters long and must contain at least one alphabet.

- 3. Tap Continue to proceed.
- 4. Enter the password again to confirm.
- 5. Tap OK.

#### Disabling or changing the password

- **1.** Tap  $\longrightarrow$  Settings  $\longrightarrow$  Security  $\rightarrow$  Security  $\rightarrow$  Screen lock  $\rightarrow$  Password.
- 2. Enter the password you have enabled.
- 3. Select None to disable the password or select Password to change password.

## Apps

### Camera

Your tablet has a fixed-focus camera that allows you to capture and share high-quality pictures and videos.

Using the camera app

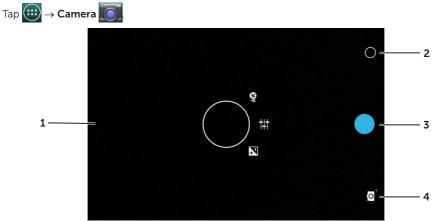

- 1. Viewfinder screen.
- 2. Tap to open or close the camera settings.
- 3. Tap to capture a picture or to record videos when the camera is in video mode.
- **4.** Tap to switch between the camera mode for capturing pictures and the video mode for recording videos.

### Copying files to and from the tablet

You can transfer pictures between your tablet and computer using the tablet's internal storage or the optional microSD card. To transfer files, connect the tablet to your computer using the micro-USB cable

#### Setting the microSD card or the internal device storage as a USB drive

**1.** Connect the micro-USB cable to the tablet and the computer.

The USB connected screen appears and the USB connected banner flashes in the status bar

The USB notification icon appears in the status bar's notification area when your tablet is connected to the computer.

- 2. Select Media device (MPT) to allow your tablet to be detected as a USB storage device.
- 3. Open My Computer on your computer to locate two removable drives that represents the internal storage of your tablet and the microSD card (if installed).
- 4. Copy the desired files such as music or pictures from another drive/folder to one of the removable drives, or vice versa.

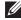

**NOTE:** The steps above are applicable to Microsoft Windows and may vary depending on the operating system installed on your computer.

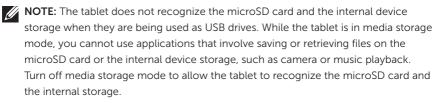

#### Turning off media storage mode

- 1. Open display panel.
- 2. Tap the USB icon 🕴
- 3. Select Camera (PTP)

### Bluetooth

Bluetooth is a short-range wireless communications technology that lets your device connect over a wireless network to other Bluetooth-enabled devices for data exchange.

Turning on Bluetooth allows your tablet to detect nearby Bluetooth devices and automatically connect to devices that are already paired.

#### When Bluetooth is turned on, you can configure the tablet in the following modes:

- Visible: Other Bluetooth devices can detect your tablet.
- Invisible: Other Bluetooth devices cannot detect your tablet. However, devices that are already paired can connect to your tablet.

#### Turning on Bluetooth and making the tablet discoverable

- **1.** Tap  $(\dots)$   $\rightarrow$  Settings  $\longrightarrow$   $\rightarrow$  Wireless & networks  $\rightarrow$  Bluetooth.
- 2. Enable Bluetooth by moving the slider to ON position.
- **3.** Tap **Visible only to paired devices** to make the tablet discoverable by other nearby Bluetooth devices.

#### Pairing and connecting to a Bluetooth device

1. While Bluetooth is turned on, your tablet scans for Bluetooth devices within range and displays all detected devices under **Available devices**.

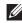

NOTE: To search for devices again, tap SEARCH FOR DEVICES.

2. To initiate a connection with a device, tap the name of the device.

3. When the pairing is successful, tap the paired device to start the connection.

#### **Ending a Bluetooth connection**

On the Bluetooth connection page, tap  $\blacksquare \rightarrow$  **Disconnect** to end the Bluetooth connection.

#### Terminating a pairing partnership

On the Bluetooth connection page, tap  $\implies \rightarrow$  **Unpair** to erase all pairing information with that device.

### Gallery

To view and manage the pictures and videos stored on your tablet, tap  $\textcircled{}{} \longrightarrow$  Gallery  $\fbox{}{}$ 

#### Sharing or deleting albums

All pictures and videos are grouped in separate albums according to their dates, sources, or folders in which they are stored. For example, pictures taken using the tablet camera are grouped as **Camera** and downloaded pictures are grouped as **Download**.

- **1.** Tap and hold an album until the options appear.
- 2. Tap and hold more albums if you want to do the same task for these albums.
  - To share the selected album using Bluetooth, email, and so on, tap
- <

• To delete the album, tap 📋 .

#### Browsing picture and video

- 1. Tap an album to display the thumbnails of all pictures and videos in the folder.
- **2.** To browse the pictures or videos, scroll through the thumbnails until the desired thumbnail is located.
- 3. To select a thumbnail, tap and hold it until the options appear.
- 4. To select more images, tap their thumbnails.
  - To share the selected album or videos using B<u>luet</u>ooth, email, and so on, tap
  - To delete the selected pictures or videos, tap
  - To set a picture as the wallpaper, tap and hold the picture until the options appear and then select → Set picture as→ Wallpaper.
  - To set a picture as the contact photo, tap and hold the picture until the options appear and then select → Set picture as→ Contact photo.

#### Displaying a full picture

Tap the thumbnail of the picture to display it in full screen.

- Slide the picture to the left to see the next picture. Slide the picture to the right to see the previous picture.
- To open the picture viewing controls, tap anywhere on the picture.
- To return to the thumbnail view, tap the back key  $\leftarrow$

### Calendar

Use the calendar to schedule and manage your events, meetings, and appointments.

#### Opening the calendar app

Tap  $\longrightarrow$  Calendar.

#### Adding a new event

- 1. On the **Calendar** screen, tap 🖳 to open the new event details screen.
- **2.** Type the event name, location, description and configure options such as time period, repetition, reminders and so on.
- 3. Tap Done to save the event.

### Clock

Use the clock to set alarms, use countdown, and stopwatch.

### Opening the clock app

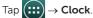

### Setting an alarm:

- **1.** On the **Clock** main screen, tap  $\bigcirc$  to enter the alarm main screen.
- **2.** On the alarms screen, tap  $\textcircled{\bigcirc} \rightarrow \blacksquare$  to add an alarm.
- 3. Configure settings such as the alarm time, alarm tone, snooze duration, and so on.
- 4. Tap **OK** to add the alarm.

## Troubleshooting

| System problems                  | Possible causes                                                                                                    | Possible solutions                                                                                                    |
|----------------------------------|----------------------------------------------------------------------------------------------------|----------------------------------------------------------------------------------------------------|
| Battery does not charge.         | The battery or power adapter is damaged.                                                                                                    | Contact Dell.                                                                                                    |
|                                  | The ambient temperature<br>is below 0°C or higher<br>than 35°C.                                                                                                    | Adjust the battery charging<br>environment to avoid<br>extreme temperatures.                                                                         |
|                                  | Poor contact between the battery and power adapter.                                                                                                    | Check all connectors to<br>ensure that all connections<br>have been properly made.                                                                   |
| Unable to turn the tablet on.    | The battery has no charge.                                                                                                    | Charge the tablet.                                                                                                    |
| Shortened standby time.          | If you are not able to<br>connect to a Wi-Fi network,<br>the tablet continues to send<br>out signals as it attempts to<br>locate the Wi-Fi network.<br>Doing this consumes battery<br>charge and consequently<br>shortens standby time. | Change your location to one<br>where the Wi-Fi network is<br>accessible, or temporarily<br>turn off your tablet.                                     |
| Messaging problems               | Possible causes                                                                                                    | Possible solutions                                                                                                    |
| Unable to send or receive email. | The Wi-Fi connection or<br>the email setting is not<br>configured properly.                                                                                                    | Check your Wi-Fi network<br>connection, and confirm with<br>your email service provider if<br>your email settings have been<br>configured correctly. |

## **Specifications**

| Tablet model      | Venue 7 3736                 |
|-------------------|------------------------------|
| Regulatory model  | Venue 7 3736                 |
| Regulatory type   | Venue 7 3736                 |
| Temperature range | 0 °C - 35 °C (30 °F - 95 °F) |
| Battery           | 3500 mAh                     |
| Dimensions:       |                              |
| Height            | 7.85 in (199.45 mm)          |
| Width             | 4.75 in (120.68 mm)          |
| Depth             | 0.43 in (10.90 mm)           |
|                   |                              |